# **Svět automatizace Katalog výrobků na DVD**

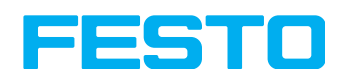

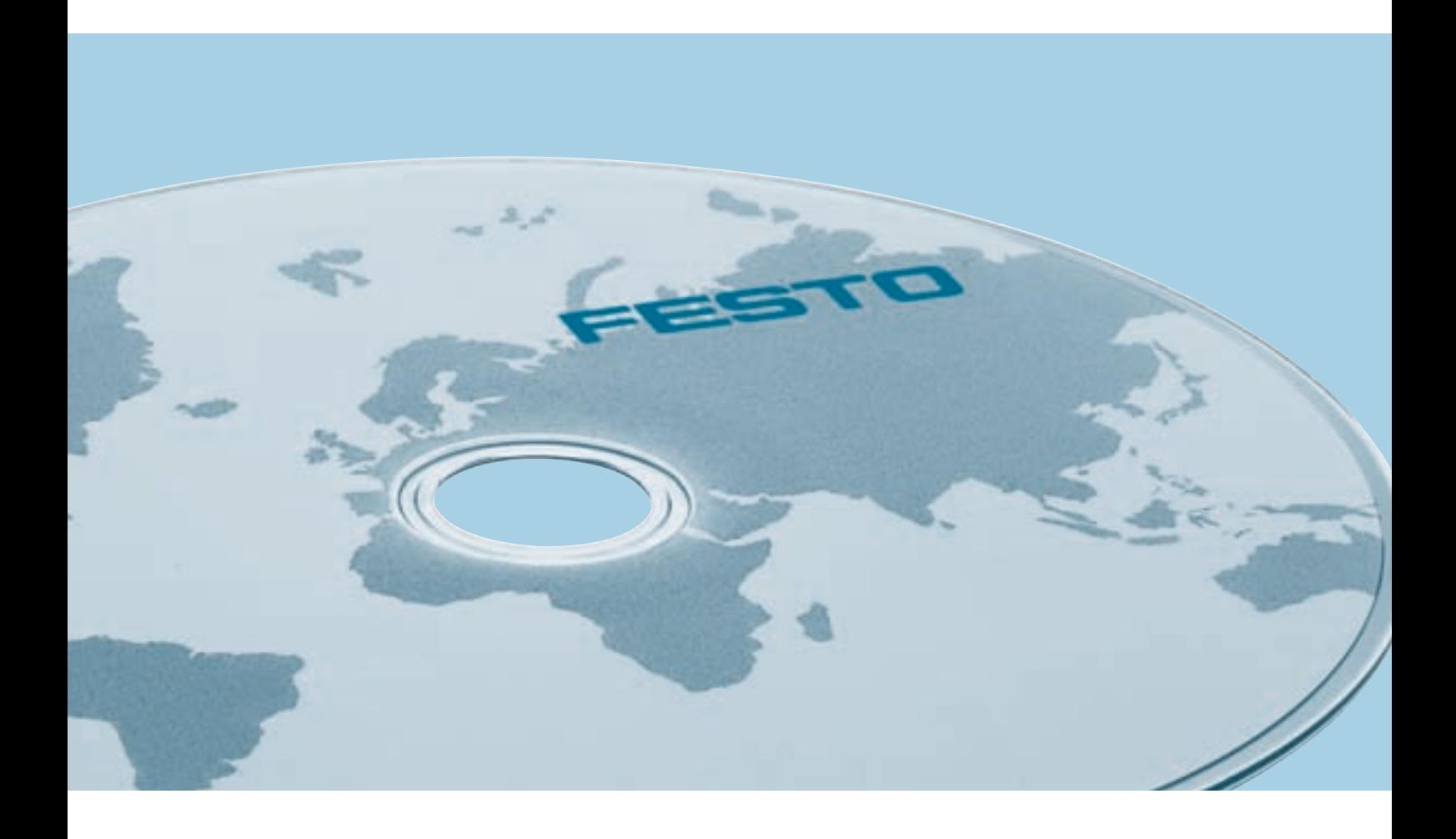

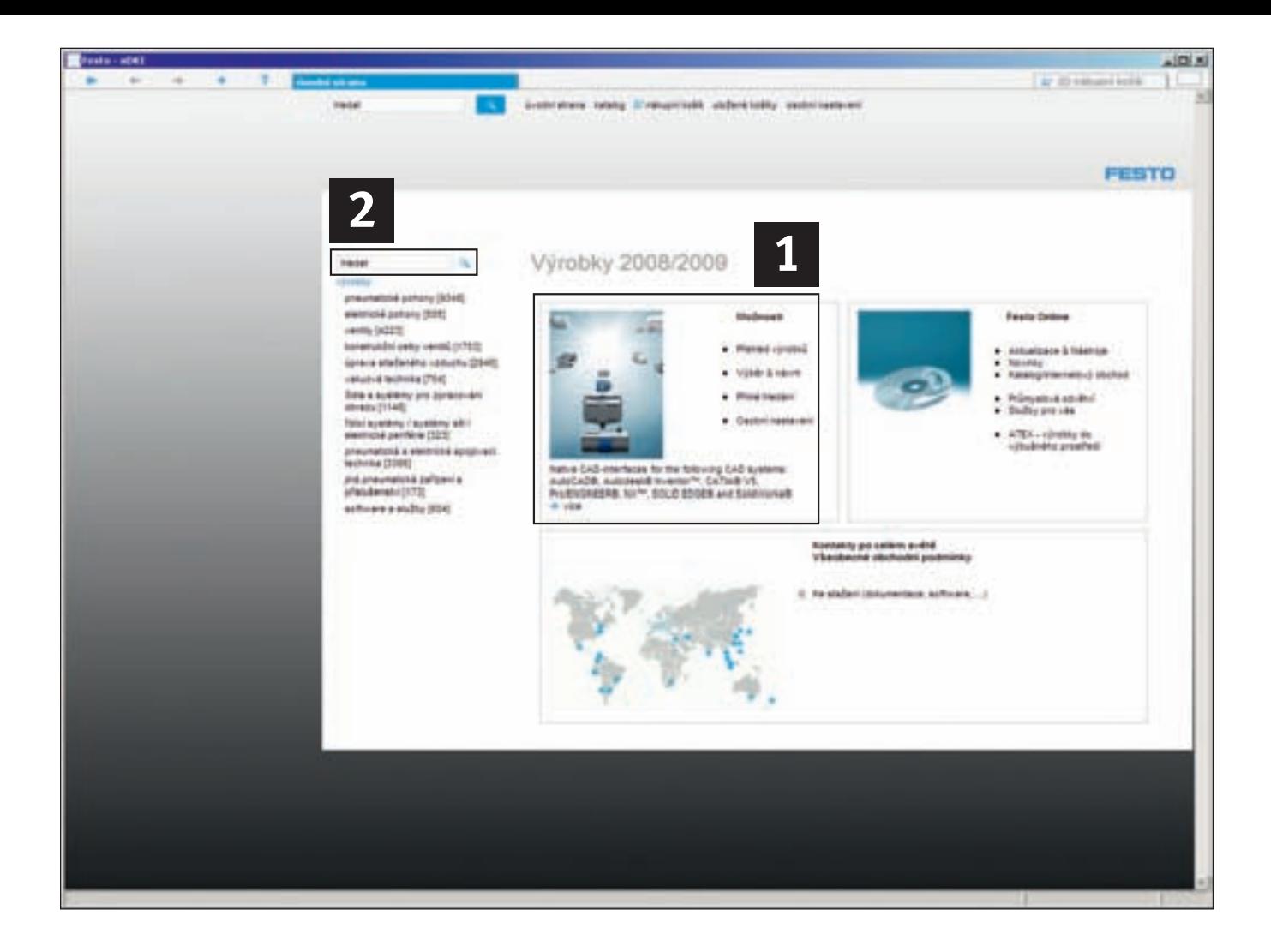

## **Online nebo offline – Internet nebo DVD**

Výrobky a služby společnosti Festo přinášejí možnosti zvyšování produktivity na poli průmyslové automatizace. Z 24 000 výrobků existujících v mnoha variantách, si několika kliknutími myší vyberete své optimální řešení.

Nezáleží na tom, zda pracujete offline s elektronickým katalogem na DVD, nebo využíváte náš Online Shop na internetu – obojí je dostupné nonstop.

**Přesvědčte se sami!**

Výhody využití Online Shopu:

- rychlé vyhledání požadovaných výrobků a přístup k neustále aktualizovaným CAD datům
- po přihlášení máte přístup ke svému osobnímu profilu, svým objednávkám, vidíte vaše ceny a aktuální dodací termíny
- nonstop sledování zakázek, vždy víte kde se právě nachází
- vysoká bezpečnost

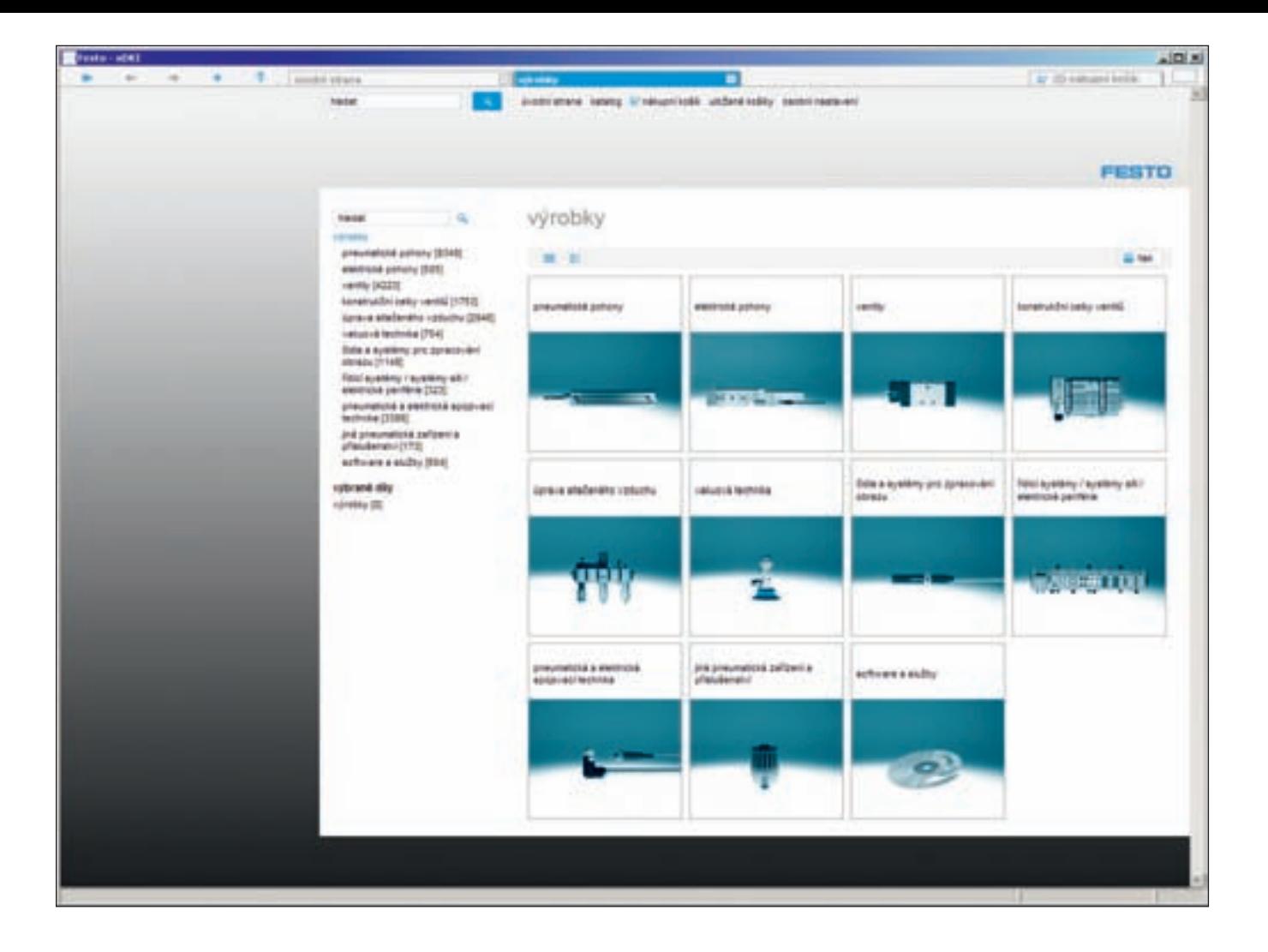

## **Rychle k optimálnímu řešení – katalog výrobků na DVD**

Nový katalog výrobků se velkou měrou zaměřuje na nový Online Shop. Výhoda pro vás: stejná obsluha spolu s vyšším komfortem tzn. aktuální ceny a dodací termíny!

**Více na www.festo.cz**

## **Rychlejší vyhledávání**

Pro hledání jakéhokoli výrobku máte k dispozici 3 pohodlné volby:

1 Výběr podle obrázků a logicky členěného stromu výrobků Fulltextové vyhledávání **2**

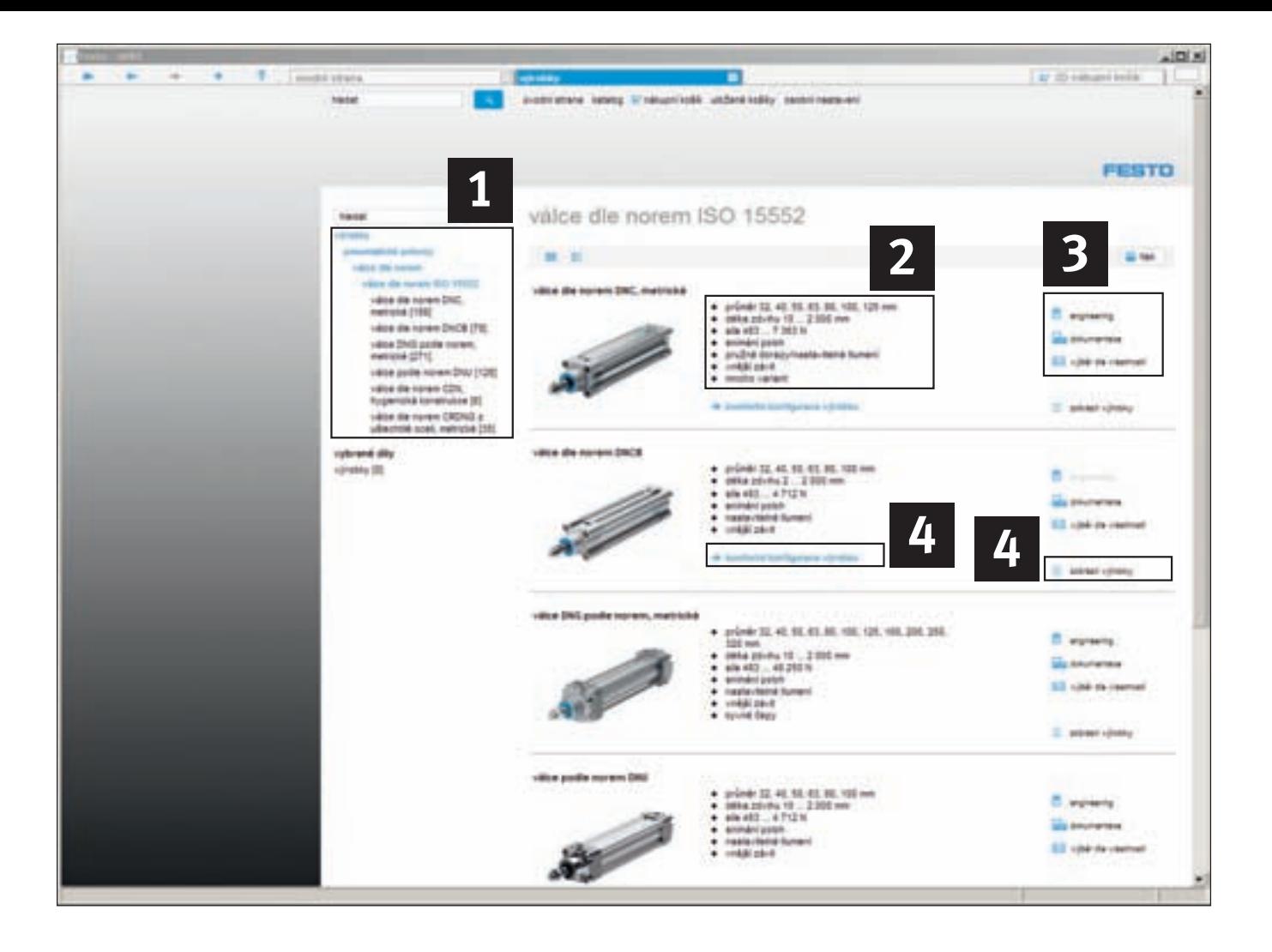

## **1. Rychle k cíli – přehled výrobků: od řad výrobků až po jednotlivé prvky**

Pomocí stromů výrobků nebo obrázků se můžete proklikat od jedné řady výrobků k jiné 1, a tak se kromě jiného dozvíte, jaká optimální řešení vám může náš rozsáhlý výrobní program poskytnout. V přehledu naleznete vždy charakteristické vlastnosti jednotlivých řad výrobků 2.

### Tlačítka ... **3**

- ... nabízejí přístup k technické dokumentaci,
- ... umožňují výběr podle vlastností v rámci řady výrobků nebo
- ... spouštějí příslušný software pro výběr nebo kalkulaci (pokud existuje).

K výrobkům a podrobnému výběru se dostanete přes komfortní konfiguraci výrobku (pokud existuje) nebo přes tlačítko "zobrazit výrobky" 4.

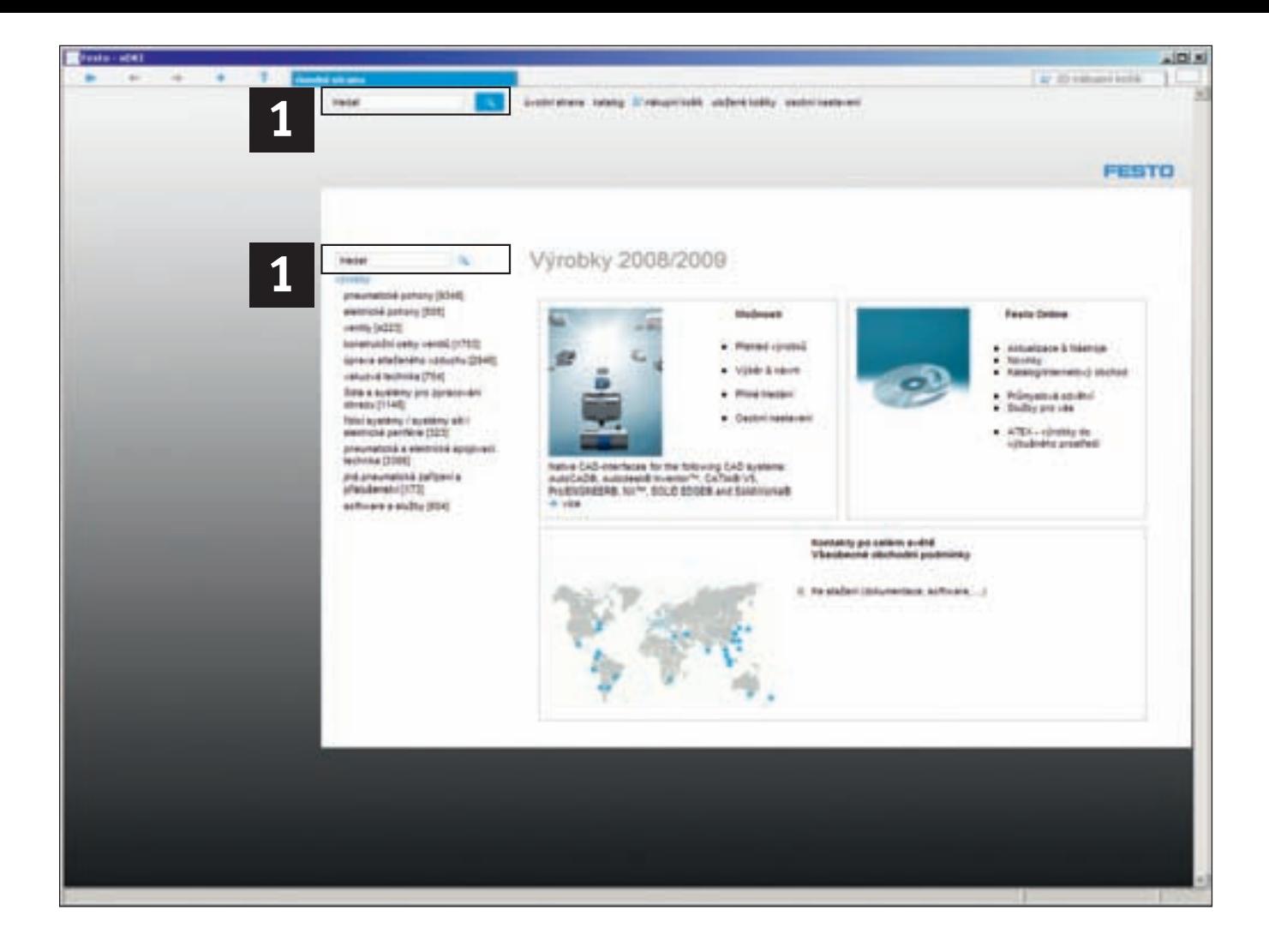

## **2. Fulltextové vyhledávání**

Pro rychlejší vyhledávání můžete využít vyhledávací pole 1. Můžete zadávat název, čísla dílů nebo typová značení nebo části takových hledaných řetězců.

## **Příklady**

- Hledání daného prvku
- 7802
- DNC-32-100-PPV-A

Obecné hledání dílů

- Chapadlo ➔ Paralelní cha padlo
- Venti ➔ Ventil
- Konfig DFM ➔ Konfigurace DFM
- Vál norm průch dutá pístni ➔ Válec dle norem s průchozí dutou pístnicí
- Revolver ➔ Revolverový úhelník

Hledání s využitím zástupných znaků \* a ? (Pozor, to lze pouze u čísel dílů a typových kódů!)

- DNC-32-\*A
- \*603
- 182?0
- DNC KP

Hledání kořene slova

- Kulový kohout ➔ Kulové
- kohouty – Chapa ➔ Chapadlo
- 

Inteligentní fulltextové vyhledávání vám nabídne výsledky přehlednou formou.

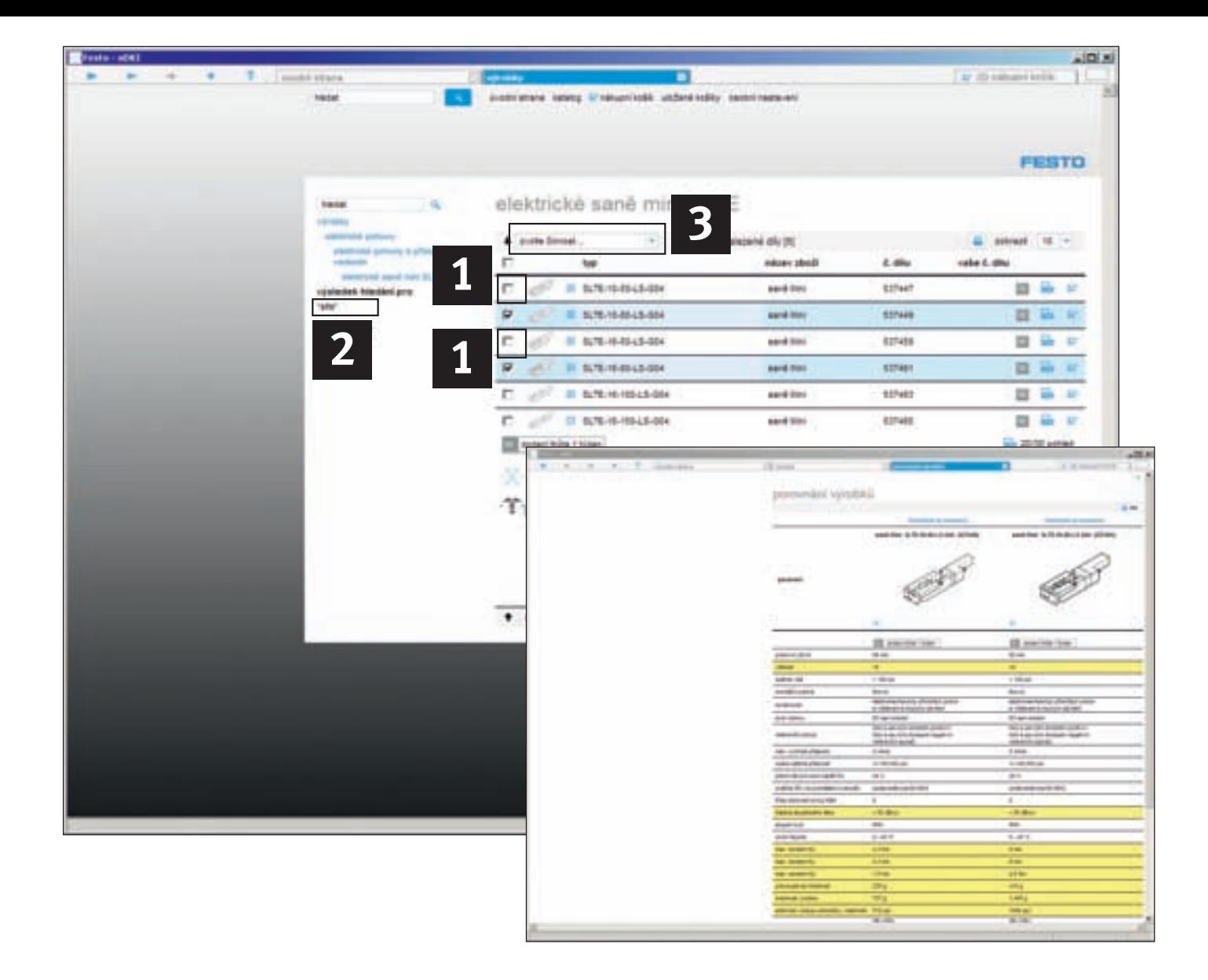

## **Detailní porovnání výrobků**

Porovnání výrobků vám pomůže vybrat z více předem zvolených výrobků ten optimální. To je možné díky porovnávání technických údajů. Technické odlišnosti se zvýrazní odlišnou barvou.

**Rozdíly výrobků na první pohled** Výrobky, které chcete porovnat, označte kliknutím na zaškrtávací políčko před typovým označením . Vybrané výrobky se vybarví **1** modře a současně se přenesou do porovnávacího seznamu.

Kliknutím na tlačítko "porovnání výrobků" se barevně odliší všechny odlišné technické parametry dvou nebo více výrobků 3.

## **Vzájemné porovnání výrobků z různých řad**

Když chcete např. porovnat výrobky z různých řad pohonů, klikněte na příslušný výrobek určité řady tak, aby u něj bylo zatržítko.

Všechny další výrobky, které vyberete – také z jiných řad výrobků – se automaticky zobrazí v porovnávacím seznamu a můžete je pak společně porovnávat nebo přenášet do nákupního košíku 2.

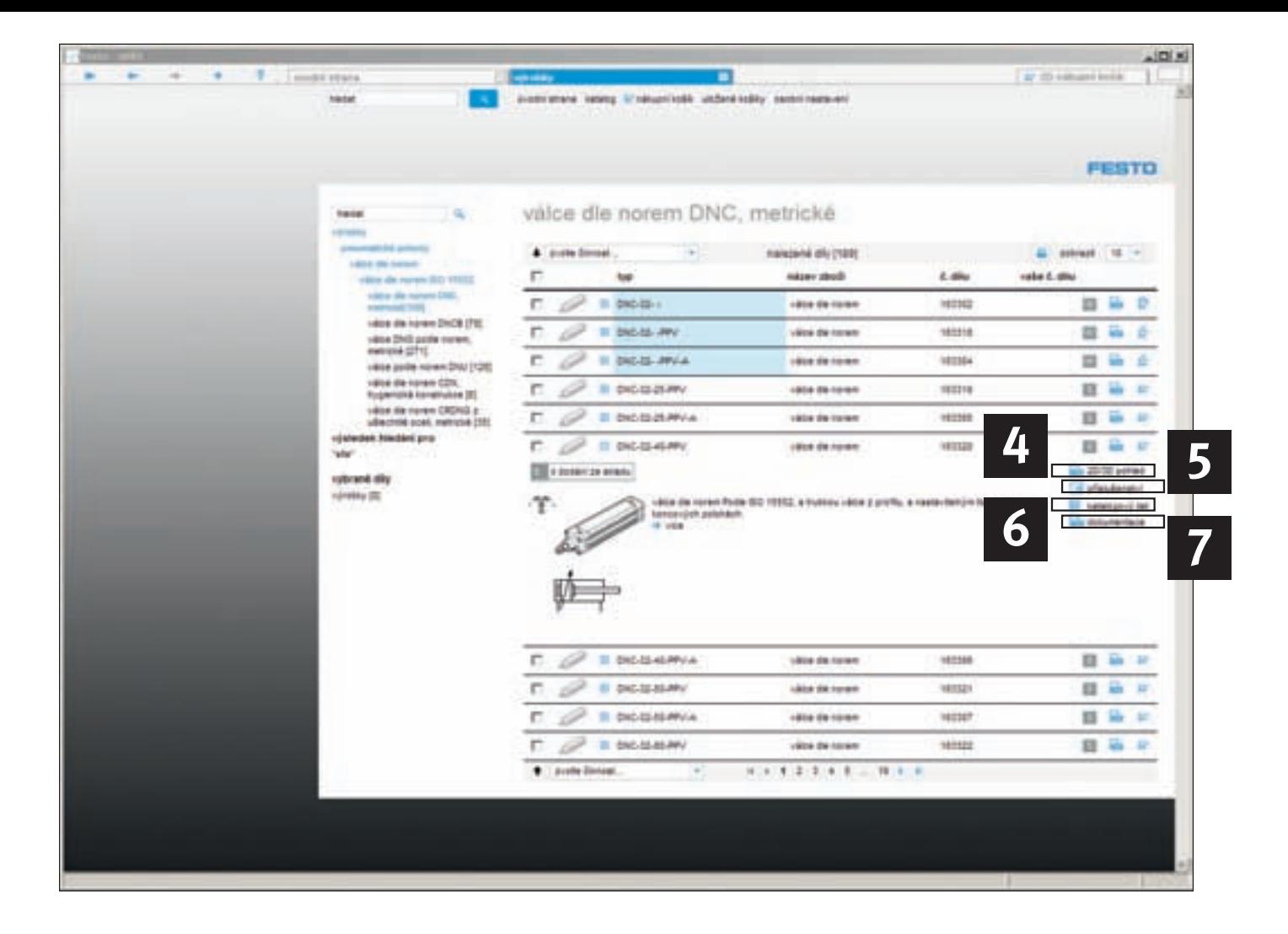

## **Podrobné informace po kliknutí**

Kliknutím myší můžete zobrazovat další doplňující informace:

- CAD data: 2D/3D CAD výkre-**4** sy a modely v různých formátech. Ty nejaktuálnější naleznete na našich webových stránkách.
- Příslušenství: Vhodné příslu-**5** šenství pro vybraný výrobek.
- Technické údaje: Podrobné **6** technické údaje se všemi podstatnými daty – také pro tisk.
- Technická dokumentace: **7** Soubory PDF s podrobnou dokumentací, která vychází z tištěného katalogu, schématické nákresy a animace výrobku (pokud existují).

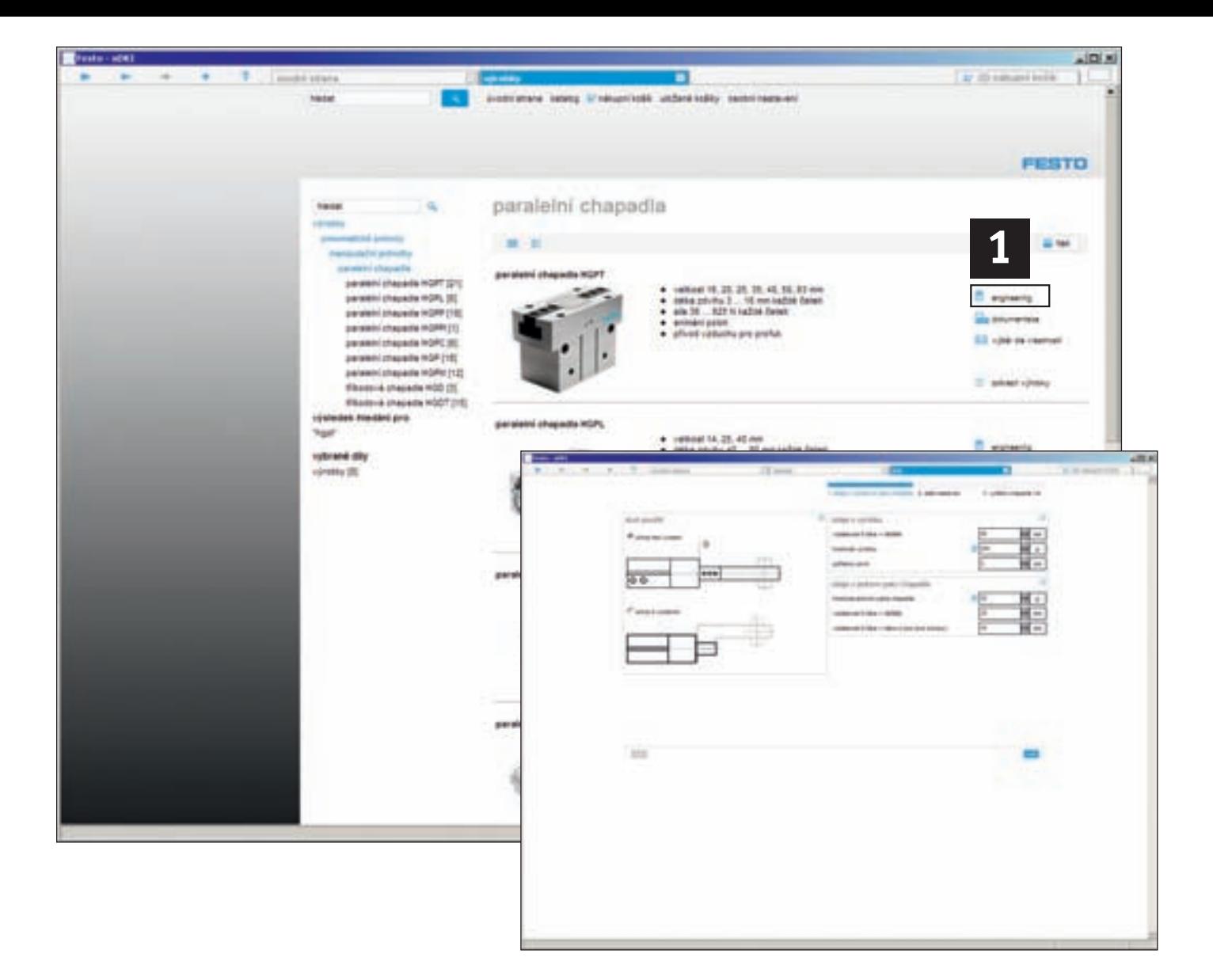

## **Nástroje pro výběr a konfiguraci**

Rychlý a spolehlivý výběr výrobku . **1**

## **Dimenzování pneumatických pohonů**

Dokonalé simulace nahrazují nákladné skutečné testy! Tento uživatelsky přívětivý systém pro odborníky vám pomůže při optimálním výběru a konfiguraci pneumatických pohonů. Výběr, výpočet, simulace a optimalizace: Připraveno pro montáž!

## **Výběr chapadel**

Hmotnost, směr pohybu, vzdálenosti atd. Tento nástroj definuje, která paralelní, radiální, úhlová

nebo tříbodová chapadla použít a který je jejich správný rozměr, aby nejlépe vyřešila vaši úlohu.

### **Výběr oddělovače**

Oddělovače dohlížejí na proces přísunu materiálu! Tento nástroj vás podporuje při výběru správných oddělovačů pro vaši úlohu.

## **Výběr tlumičů nárazu**

Ať šikmo nebo kolmo, v oblouku nebo přímo, na páce nebo otočné desce: zohledněny jsou všechny případy tlumení pohybů. Tento nástroj navrhne vždy správný tlumič nárazu.

Další nástroje pro: výběr ventilových terminálů, výběr vakuových prvků, výpočet momentu setrvačnosti, výpočet vedení pro pneumatické přímočaré pohony lze nalézt na úvodní stránce DVD katalogu pod položkou "Výběr & návrh" nebo na www.festo.cz/engineering.

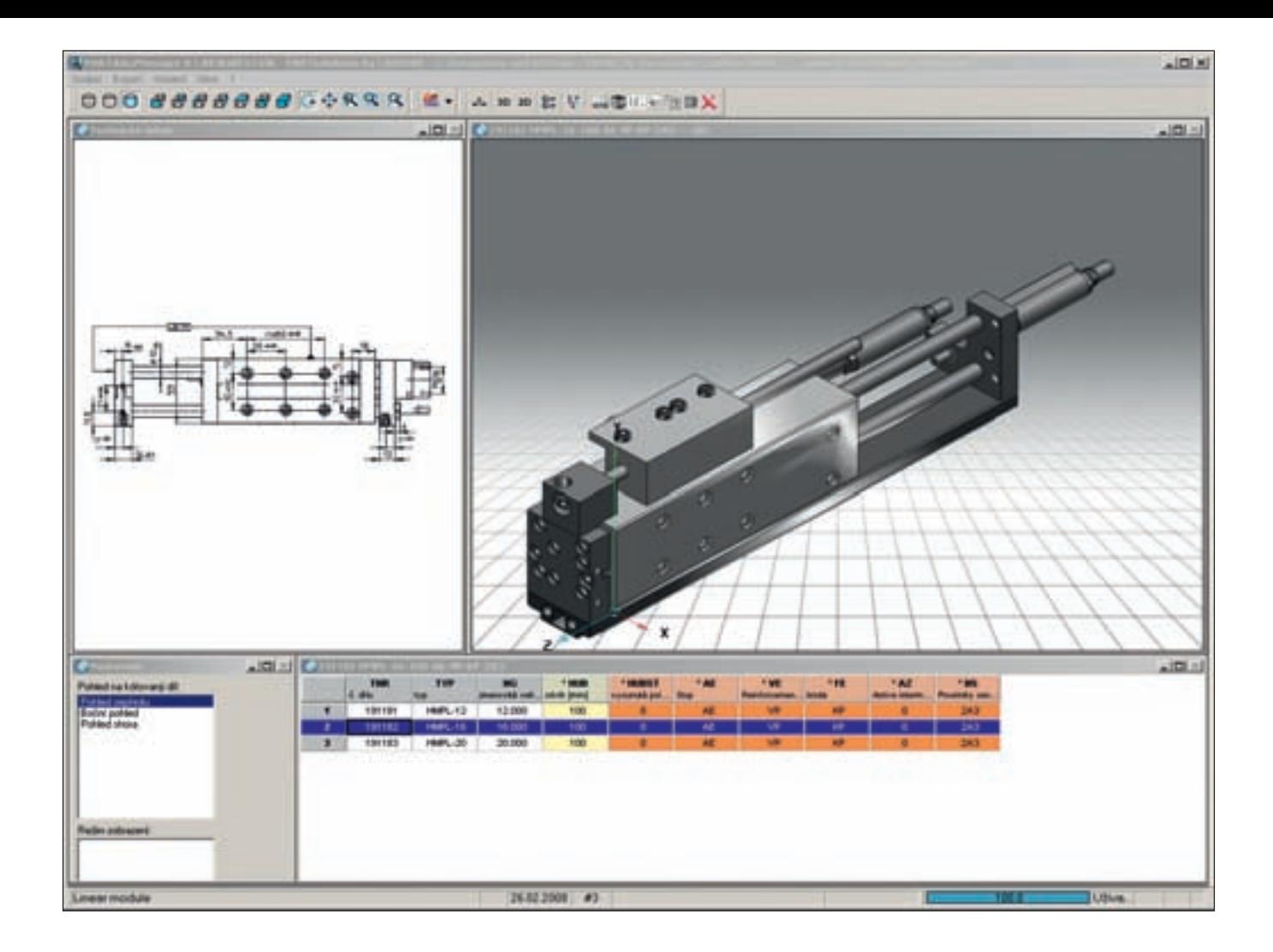

## **Získání CAD modelů**

Klepnutím na tlačítko se symbolem kružítkat  $\sqrt{a}$  v seznamu výrobků otevřete okno s CAD náhledem na výrobek – dvojrozměrným nebo trojrozměrným. Funkcí "Export" můžete soubory uložit v požadovaném CAD formátu.

CAD modely jsou k dispozici online ve 45 různých formátech a jsou připraveny ke stažení na adrese **www.festo.cz** .

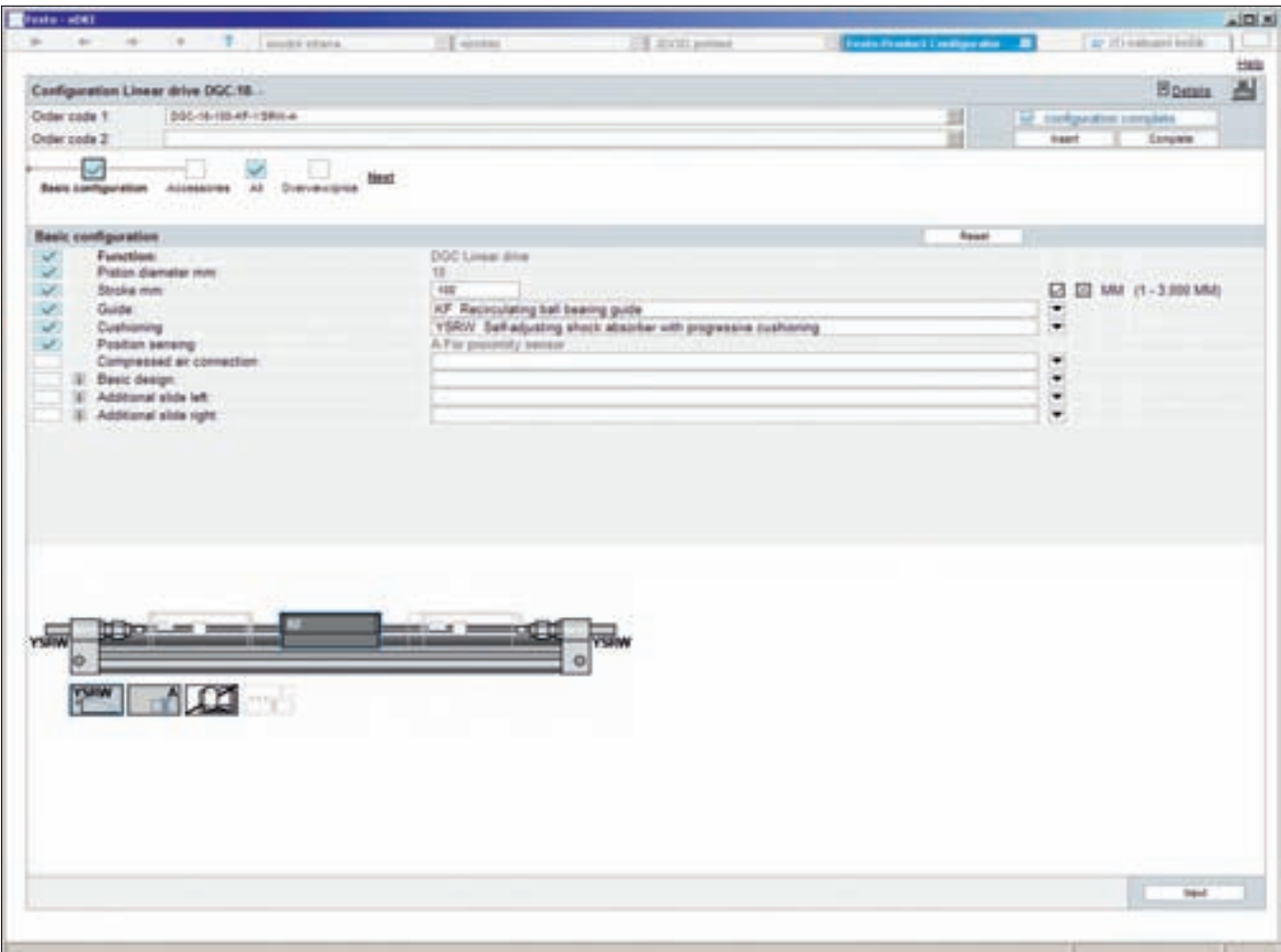

## **Rychlá a spolehlivá konfigurace výrobků**

Pokud chcete spolehlivě a rychle sestavit výrobek, který by splňoval více parametrů, klepněte prostě na odkaz "komfortní konfigurace výrobku". V novém okně můžete krok za krokem zadat všechny potřebné parametry výrobku. Kontrola zaručuje, že systém přijme pouze správnou a funkční konfiguraci.

Jakmile s konfigurací skončíte, informuje vás nákupní koš o kódu dle kterého lze zjistit cenu a dodací termín (platí pro Online Shop).

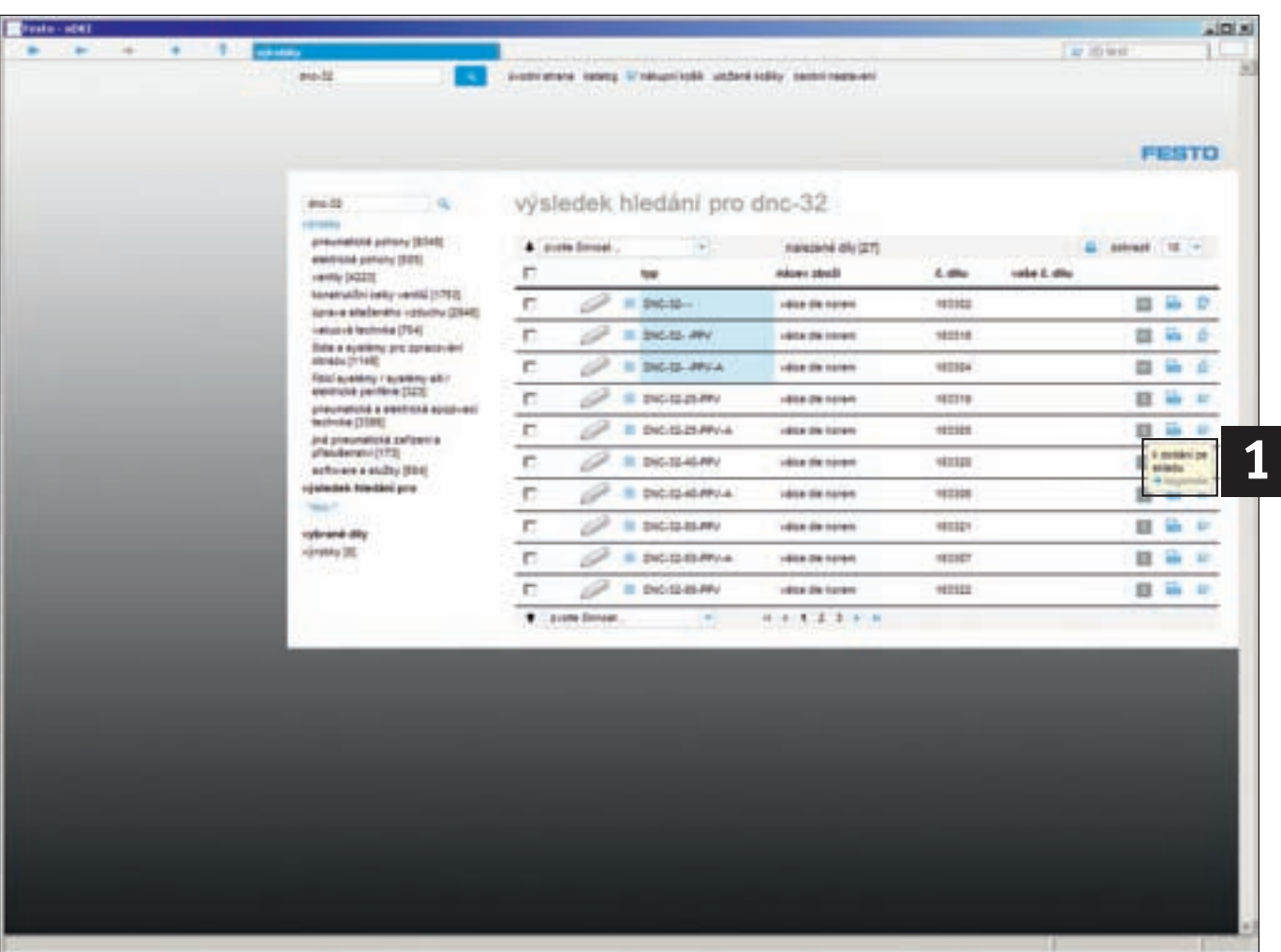

## **Dodací termíny a ceny**

### **Dodací termíny 1**

Závazné dodací termíny a ceny naleznete v Online Shopu! Stan dardní dodací termíny uvedené v elektronickém katalogu jsou založeny na zkušenostech z praxe a v jednotlivých případech se mohou odlišovat.

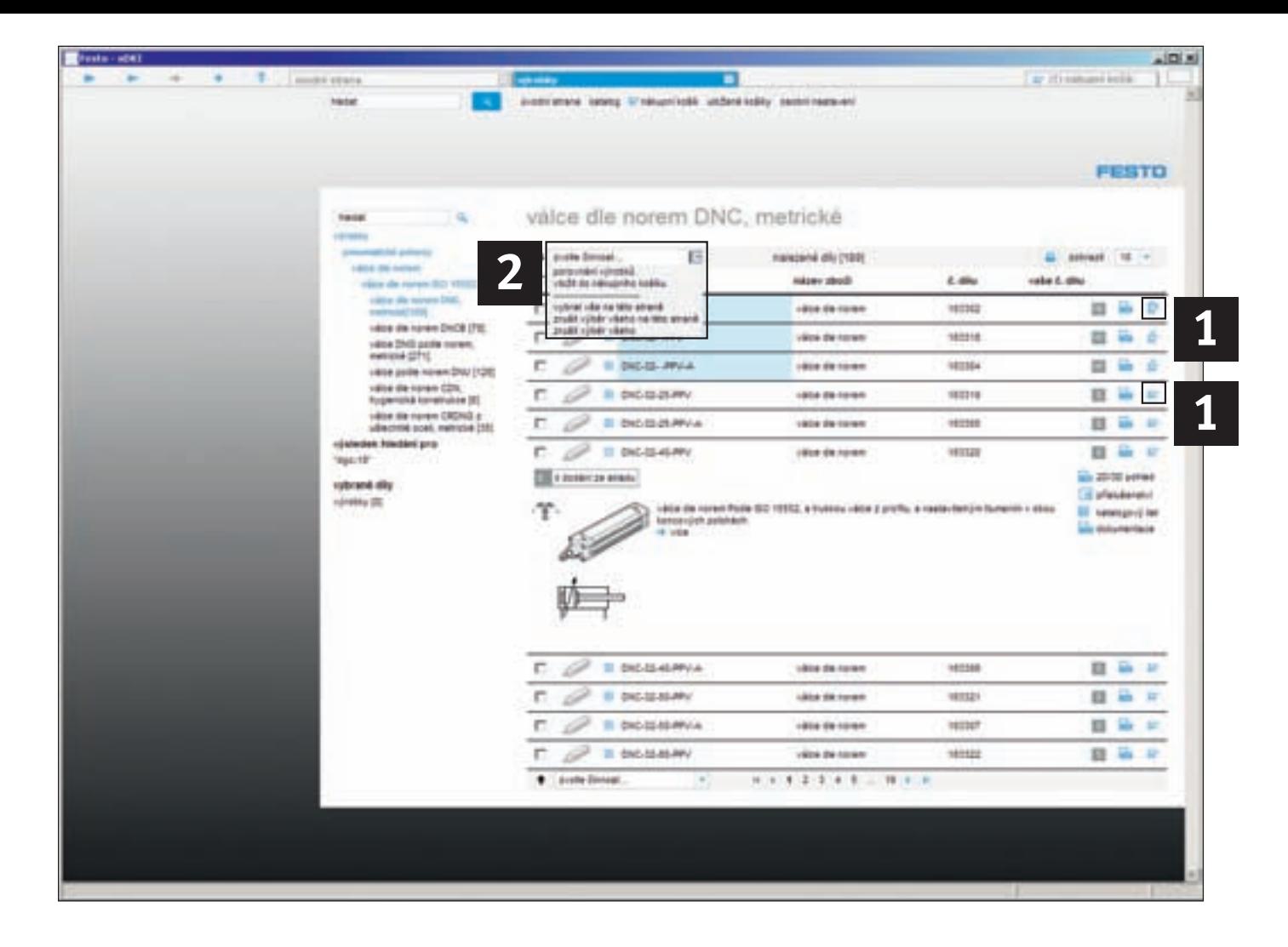

## **Vložení výrobků do nákupního koše**

## Máte 2 možnosti: **Symbol nákupního košíku 1**

Klepnutím na symbol nákupního košíku výrobek vložíte do nákupního košíku. O úspěšném vložení vás bude informovat zpráva.

## **Máte-li vybráno více výrobků 2**

V menu "zvolte činnost" můžete do nákupního košíku přidat současně více označených výrobků. Označte výrobky, které chcete přidat, a vyberte si v okně akcí "vložit do nákupního košíku".

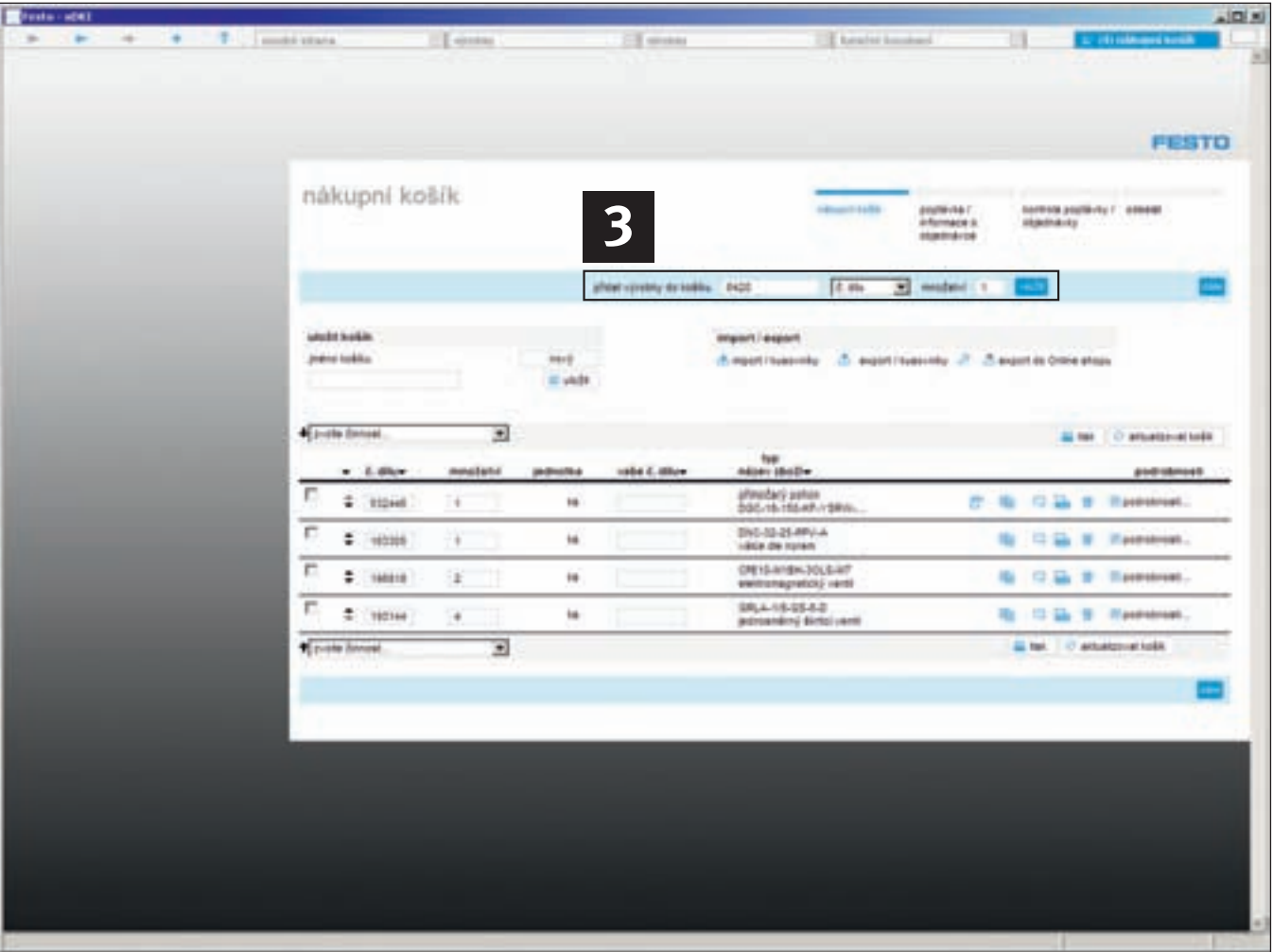

## **Rychlé vkládání výrobků do nákupního košíku**

## **Stačí znát číslo dílu nebo typ**

V části "zavést výrobky do košíku" vyberte "č. dílu" nebo "typ", poté vložte požadovaný typ nebo číslo dílu. Pokud máte v katalogu nainstalovaný váš profil, můžete výrobky přímo vkládat do nákupního košíku i pomocí položky "vaše č. dílu". Zadejte ještě množství a klikně te na "vložit". Vámi vybrané výrobky jsou v nákupním košíku a můžete je uložit jako kusovník nebo jako nákupní košík pro odeslání objednávky.

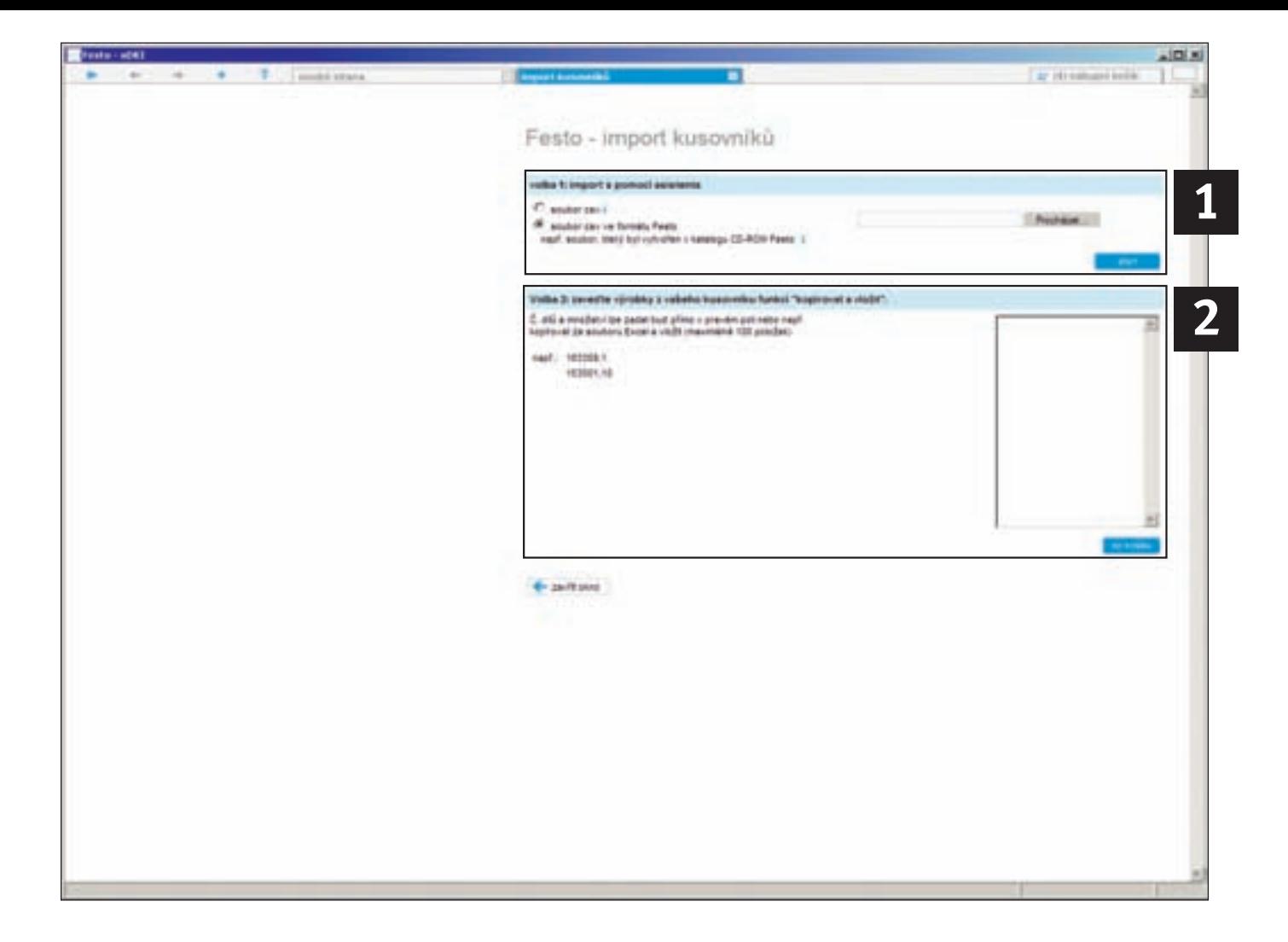

## **Import/export košíků a kusovníků**

Pokud již máte nějaké seznamy dílů a chcete je načíst, postupujte následovně:

## **Importujte existující sezna-1 2 my dílů například ve formátu csv**

V menu "import/export" ve volbě 1 můžete vybrat existující seznam ve formátu csv a přenést ho do nákupního košíku. Jakmile vyberete "soubor csv" a kliknete na tlačítko "start", otevře se asistent importu a provede vás krok za krokem procesem přenosu.

## **Zkopírujte a vložte hotové seznamy dílů ve formátu Excel nebo Text**

Existující seznamy dílů ve formátu Excel nebo Text můžete importovat do nákupního košíku zkopírováním ze svého seznamu a vložit do pole pod volbou 2. Stisknutím tlačítka "do košíku" spustíte import.

## **Maximální počet výrobků**

Pamatujte prosím: Ze systémově-technických důvodů lze najednou importovat maximálně 100 výrobků!

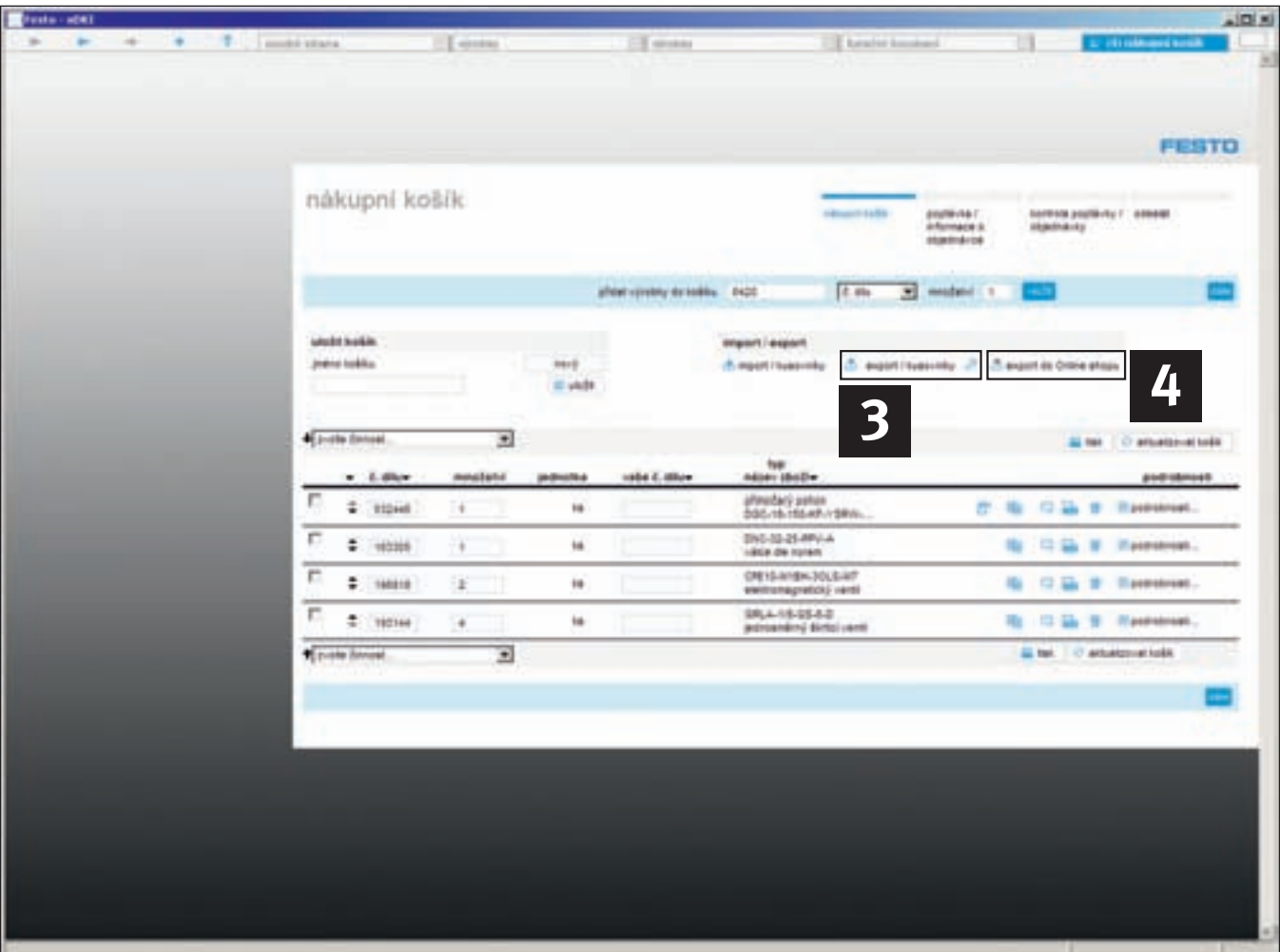

## **Export a správa nákupních košíků**

## **Export nákupního košíku**

#### **1. jako soubor csv**

Naplněný nákupní košík můžete jedním kliknutím exportovat do souboru csv. Klikněte na "export/kusovníky" 3, v nově zobrazeném okně vyberte "Uložit" a vyberte požadované místo. Takto uložený soubor lze pak otevřít například v Excelu a dále zpracovat.

#### **2. ve vašem požadovaném formátu**

Formát exportu můžete přizpůsobit podle svých potřeb. Klepněte na "(nastavení)"  $\boxed{\triangleright}$ a vyberte, které informace se mají exportovat.

## **Správa nákupního košíku**

**1. Uložené nákupní košíky**

Jednou uložené nákupní košíky naleznete pohodlně podle různých kritérií: jméno košíku, tvůrce nebo data vytvoření.

### **2. Přímý export kusovníku/ košíku do Online Shopu**

Nejrychlejším způsobem jak zjistit ceny a dostupnost výrobků je přenést vytvořený košík do Online Shopu. Stačí kliknout na a systém automaticky přenese položky z košíku offline katalogu do Online Shopu. Po přihlášení získáte požadované informace a můžete i odeslat objednávku.

**3. Poptávku lze také zaslat** faxem nebo emailem.

## **Často kladené otázky**

#### **Otázka:**

#### **Jak lze rychle a snadno vyhledat výrobky? Odpověď:**

Vyhledávat lze různými způsoby:

- 1) Přehled výrobků získáte buď pomocí stromu výrobků nebo výběru pomocí obrázků. Další informace viz bod 1 v kapitole "Rychlé k cíli".
- 2) Fulltextové vyhledávání jako u internetových portálů. Jednoduše zadejte hledaný výraz, typový kód, číslo dílu nebo také pouze jejich části a máte výsledky. Další informace viz bod 2 v kapitole "Fulltextové vyhledávání".
- 3) Rozšířené vyhledávání: Druh vyhledávání si určete sami a optimalizujte fulltextové vyhledávání podle svých potřeb. Další informace viz bod 3 v kapitole "Rozšířené hledání".
- 4) Ve výběru podle stromu výrobků a obrázku máte ještě možnost výběru vlastností. Výsledky vyhledávání zde můžete omezit podle vlastností v technických údajích.

#### **Otázka:**

#### **Jak postupovat, když používám jiný prohlížeč? Odpověď:**

Katalog výrobků Festo je aplikace s architekturou klient-server, která obvykle běží v dodaném prohlížeči i v dodaném serveru. Pokud používáte jiný prohlížeč, například Microsoft Internet Explorer, Firefox nebo Netscape, můžete používat také tyto prohlížeče. Bližší informace naleznete v kapitole "Rady k instalaci". Pozor! Internetový prohlížeč "Opera" není v současné době podporovaný.

#### **Otázka:**

#### **Kde v novém katalogu výrobků najdu výkresy 2D s kótami? Odpověď:**

Výkresy 2D jsou odvozeny z modelů 3D. To znamená, že nejprve musíte vytvořit 3D model požadovaného výrobku stisknutím tlačítka s kružítkem "2D/3D pohled", abyste pak pomocí funkce "pohled 2D" mohli vytvořit 6 výkresů s kótami a exportovat je.

### **Otázka:**

### **Jak a kde můžu přepnout jazyk v katalogu? Odpověď:**

Jděte do sekce "osobní nastavení" umístěné na hlavní stránce katalogu vpravo dole. Požadovaný jazyk vyberte v položce "země" a klikněte na uložit.

#### **Otázka:**

#### **Kde obdržím CAD data výrobků? Odpověď:**

V katalogu výrobků na DVD-ROM naleznete CAD modely výrobků ve všech běžných nezávislých formátech. V našem online katalogu jsou k dispozici aktuální CAD data k téměř všem výrobkům ve více než 45 formátech. Data jsou k dispozici bezplatně na adrese http://www.festo.cz – stačí se jen přihlásit jako registrovaný uživatel.

#### **Otázka:**

### **Jak lze v 3D CAD modelu vysunout pístnici příp. obecně pohyblivé díly?**

#### **Odpověď:**

Chcete-li vysunout pístnici nebo nastavit pohyblivé díly, musíte změnit rozsah hodnot. To lze provést v menu pod bodem "Ostatní\Wertebereich setzen"  $\|\cdot\|$ . V otevřeném okně poklepejte na konstrukční díl a nastavte novou polohu v rámci možného rozsahu hodnot.

### **Otázka:**

## **Lze do katalogu zadávat vlastní čísla dílů?**

## **Odpověď:**

Ano. Vlastní čísla dílů můžete zadávat snadno v nákupním košíku ve sloupci "vaše číslo dílu".

#### **Otázka:**

#### **Spolupracuje moje instalovaná verze aplikace FluidDRAW® s novým katalogem?**

#### **Odpověď:**

V rámci instalace katalogu se nabízí aktualizace aplikace FluidDRAW® na verzi 4. Při této aktualizaci se aktualizuje také propojení mezi katalogem a aplikací FluidDRAW® a jsou k dispozici nové funkce aplikace FluidDRAW®. Viz také http://www.fluiddraw.com.

**Otázka:**

#### **Existují aktualizace pro DVD katalog výrobků? Odpověď:**

Jsou k dispozici ke stažení na http://www.festo.com/updates. Doporučujeme nainstalovat dostupné aktualizace.

#### **Otázka:**

#### **Je možné po spuštění katalogu automaticky zobrazit přímé hledání nebo nákupní košík?**

#### **Odpověď:**

Ano. Změnou parametrů příkazové řádky xDKIServer.exe lze ovlivňovat vzhled katalogu po spuštění.

#### /QD Úvodní stránka, Přímé hledání

/QDS Úvodní stránka, Přímé hledání, Nákupní košík

/QS Úvodní stránka, Nákupní košík

/QSD Úvodní stránka, Nákupní košík, Přímé hledání

## **Informace o instalaci**

#### **Doporučená minimální konfigurace**

- Stolní PC ne starší než čtyři roky
- Notebook ne starší než dva roky
- Pentium IV, 2,4 GHz+ nebo AMD 2400 xp+
- 1 GB RAM
- DVD jednotka
- Monitor s rozlišením 1280 x 1024
- Windows XP SP2 nebo Vista
- 2,5 GB volného místa na disku pro úplnou instalaci
- Microsoft Explorer 7.0 – Adobe Acrobat Reader 7.0

Po vložení disku DVD-ROM se automaticky inicializuje instalační program (Setup). Pokud ne, můžete jej spustit poklepáním na soubor Setup.exe. Postupujte prosím podle pokynů na obrazovce.

### **Aktualizace předchozí verze:**

Tímto instalačním programem se odinstaluje předchozí verze a automaticky nainstaluje nová verze. Vaše osobní data (objednávky) zůstanou zachována.

Pro instalaci ve Windows XP/2000 není obvykle zapotřebí administrátorské oprávnění. V systému Windows Vista je nutné administrátorské oprávnění pro správnou instalaci. Používáte-li firewall na svém PC je třeba mít povoleny porty TCP/IP 27019 a 27020.

#### **Katalog výrobků Festo (xDKI) je aplikace s architekturou klient-server 1. Zobrazení katalogu výrobků**

K zobrazení se obvykle používá dodaný zobrazovací modul (xDKIBrowser). Alternativně lze však použít také jiný prohlížeč s povolenou Javou (např. Internet Explorer, Mozilla Firefox aj.).

#### **2. Spuštění alternativních prohlížečů, volby příkazových řádků**

Nastavením spouštěcích parametrů serveru xDKIServer.exe můžete provádět následující nastavení:

- a) Nastavení portu a TCP/IP Parametry /T a /P/T:-1 TCPIP volný režim (zvláště u chyb s firewallovým softwarem nebo spuštěným IIS), běží pouze s xDKIBrowser <<Předvolba
	- /T:1 TCPIP režim pro provoz s libovolným prohlížečem
	- /P:0 xDKIServer hledá sám libovolný volný port
	- /P:123 xDKIServer vždy převezme fixní port 123 (libovolný)
- b) Alternativní prohlížeč parametr /B
	- /B:0 Dotaz na prohlížeč
	- /B:1 xDKIBrowser <<Předvolba»
	- /B:2 Internet Explorer
	- /B:3 Firefox
	- /B:4 Netscape
	- /B:5 Netscape6
- c) Automatické ukončení serveru
	- /W:-1 Server se při ukončení xDKIBrowser neukončí.
	- /W:1 Server se při ukončení xDKIBrowser ukončí <<Předvolba>>
- d) Další funkce
	- /QS při startu spustí košík <<Předvolba>>
	- /QD při startu se spustí přímé hledání
	- /QSD při startu se spustí košík a přímé hledání
	- /QDS při startu se spustí přímé hledání a košík
	- /QQ jen hlavní stránka

#### **Příklady**

xDKIServer.Exe /T:-1 /P:0 /Q:xL=DE /W:1

Žádné TCP/IP, port se vybírá automaticky, jazyk je němčina, server se automaticky ukončuje <<Předvolba xDKIServer.Exe /T:1 /P:16000 /Q:xL=ENGB /W:1

TCPIP, port 16000, jazyk je angličtina, server se automaticky ukončuje

## **Instalace katalogu na síťovou jednotku/ze síťové jednotky**

**Digitální katalog výrobků je určen pro použití na všech běžných sítích.**

## **Pro administrátora**

Pokud je v síti už nainstalována dřívější verze katalogu Festo, nejprve ji ze serveru odstraňte. Minimální instalační program, který pak spustíte na PC, vymaže eventuální místní soubory a konfigurační záznamy ze starší verze katalogu. Zadejte prosím síťovou jednotku a zkopírujte obsah DVD-ROM do samostatného a prázdného adresáře. Chceteli zamezit prodlevám při používání programu, musíte mít síť s dostatečnou přenosovou rychlostí (doporučeno min. 100 Mb/s).

### **Pro uživatele**

Nyní je nutné na každém klientském PC provést minimální instalaci katalogu Festo. Každý klientský počítač musí mít oprávnění ke čtení serverového adresáře, v němž je nakopírován Festo katalog. Instalaci proveďte tak, že v prohlížeči Windows Explorer přejdete na server a poklepete na program Setup.exe – pak proveďte minimální instalaci. Tím se vytvoří pouze propojení v nabídce Start. Veškerá data a programy jsou uložené na serveru a používají se ze serveru; lokálně není zapotřebí místo na disku ani žádná práva.

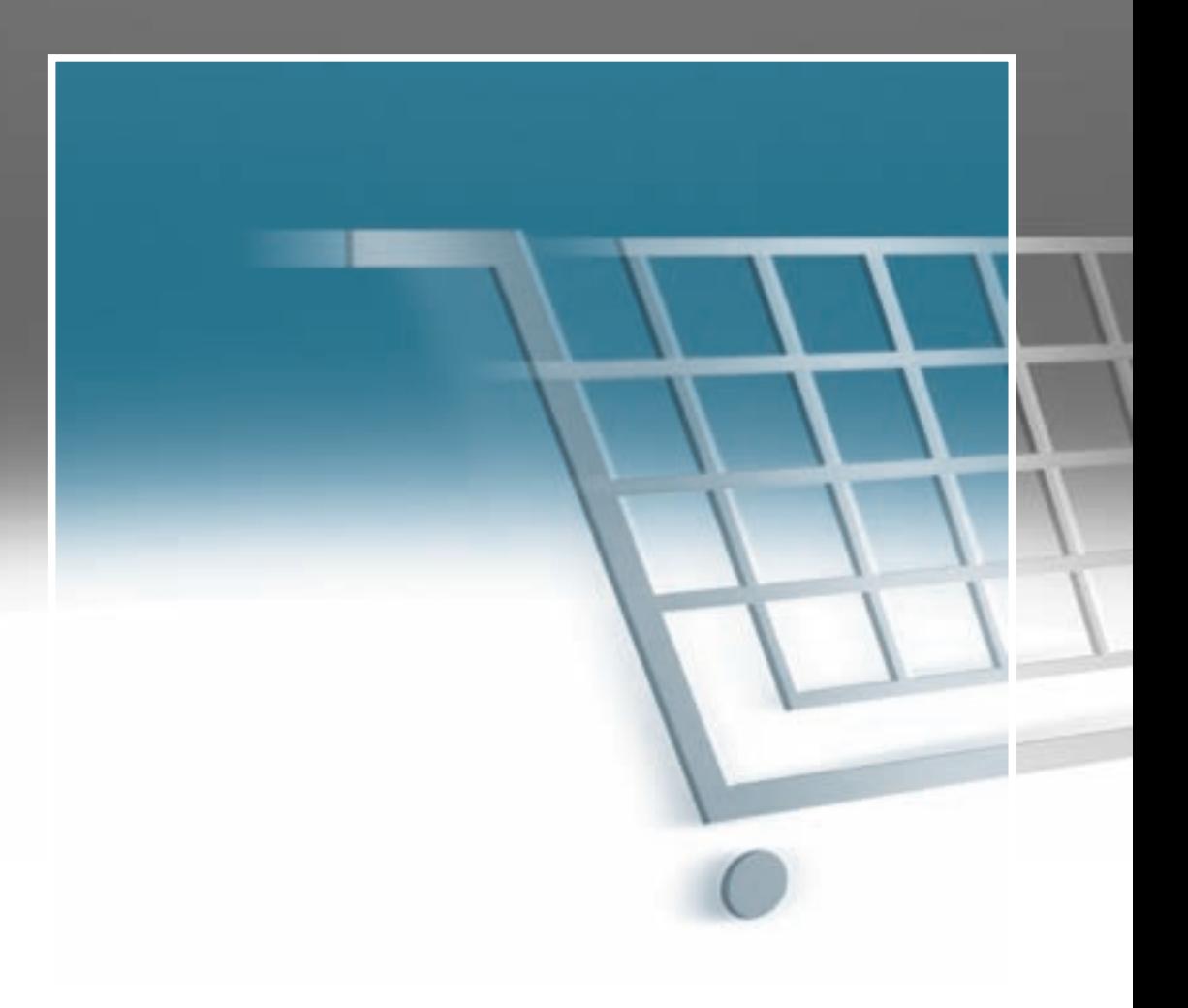

## **Na internetu: Online Shop – aktualizovaná alternativa k DVD**

**Na stránce www.festo.cz můžete rychle a snadno vybírat výrobky v Online Shopu, stahovat si nejaktuálnější CAD modely a pak rychle, efektivně a spolehlivě zadávat objednávky, a to vše v kteroukoli dobu.**

### **Naprosto jednoduché**

Se svým osobním účtem se v kteroukoli denní či noční dobu dostanete do Online Shopu a můžete rovnou elektronicky vytvářet objednávky, rychle a kompletně. Nákup více než 24 000 výrobků na internetu – rychleji, pohodlněji a kdykoli. Včetně vyšší transparentnosti a bezpečnosti.

Do internetového prohlížeče zadejte www.festo.cz, vyberte zemi a klepněte na položku "Průmyslová automatizace".

### **Vždy aktuální informace**

Online Shop vám nabídne aktuální informace o všech výrobcích, vaše ceny a dodací termíny. Nezáleží, zda vyhledáváte v katalogu, zadáváte přímo typ nebo číslo dílu – vždy obdržíte ty pravé informace. Požadované konfigurace dílů se navíc graficky znázorní.

O výhodách Online Shopu se můžete přesvědčit na našich internetových stránkách.

### **Máte přehled ...**

... díky sledování zakázky. Touto funkcí můžete sledovat stav všech objednávek online – což platí také pro faxové a telefonické objednávky! Můžete si zjistit dokonce kde se právě nachází vaše zásilka.

#### **Minimalizuje náklady**

Díky funkci importu seznamů dílů a archivu nákupních košíků. Minimální náklady při návrhu nebo při opakovaných objednávkách, při kusovém doplňování nebo přepracování nákupního košíku.

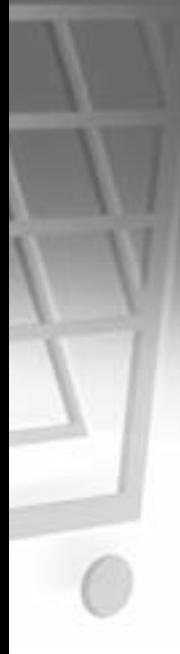

### **Získání přístupu**

– Registrujte se na adrese www.festo.com/shopreg\_cz

#### **Přístup**

- www.festo.cz, vyberte zemi, klikněte na tlačítko "Průmyslová automatizace"
- Přihlaste se s uživatelským jménem a heslem
- Vyberte v katalogu výrobky nebo rozšířené funkce v menu Online Shop

Šifrované internetové připojení brání nekontrolovanému přístupu k vašim datům.

#### **Informace o výrobcích**

- Výrobky můžete vyhledávat dle obrázků, vlastností, čísel dílů, typů nebo textu.
- Popisy výrobků, technická data, obrázky výrobků, náčrtky, příslušenství a symboly pro schémata můžete načítat nebo ukládat.
- 2D nebo 3D CAD výkresy a modely můžete stahovat ve více než 80 formátech; také jsou k dispozici strany katalogu v PDF formátu.
- Online konfigurace výrobků
- Zjišťování ceny a dostupnosti

#### **Objednávka**

- Vytvořte si nákupní košík a uložte jej. Při dalším (podobném) nákupu jej budete moci znovu použít nebo upravit.
- Pokud máte k dispozici čísla dílů, importujte je nebo je prostě zkopírujte a vložte
- Jakmile máte všechny výrobky v nákupní košíku, klepněte na "Další". Systém vás přehledně provede procesem objednání. – Zadejte, zda chcete objednáv-
- ku potvrdit emailem.
- Odešlete objednávku. Okamži tě se zobrazí potvrzení zakázky s číslem zakázky Festo, kterou lze z prohlížeče vytisknout.

## **Sledování zakázek**

- Vyberte funkci "Sledování zakázek". Veškeré zakázky jsou dokumentované – online jsou také faxové nebo telefonické zakázky.
- Seznam pro výběr můžete generovat pomocí čísla zakázky, čísla dílu. Stav objednávek můžete vidět na první pohled.
- Dalším klepnutím na aktuální zakázku zobrazíte podrobnosti.
- Po vyskladnění: jedním kliknutím se dostanete na sledování vaší zakázky.

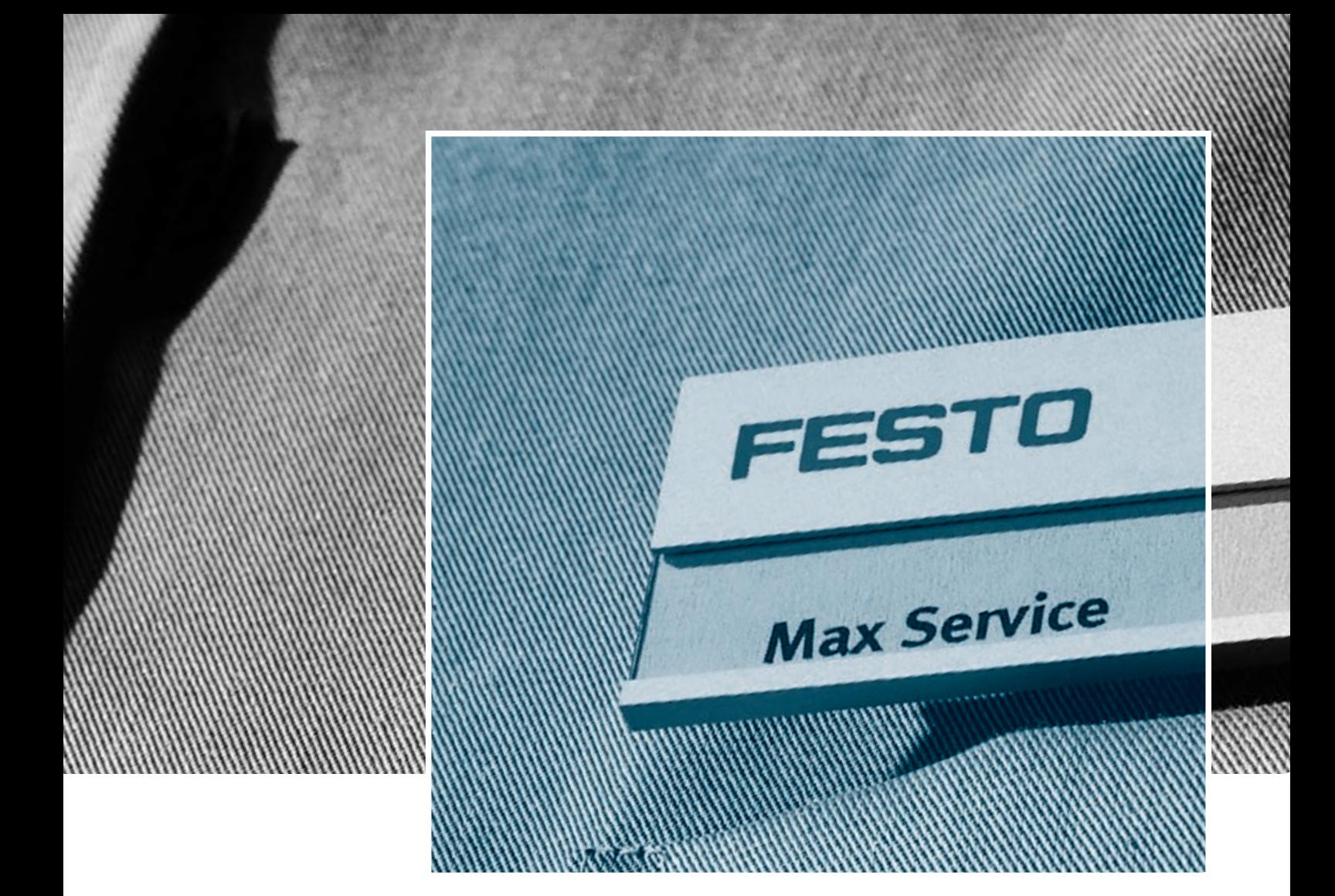

## **Výrobky a služby – vše od jediného dodavatele**

**Tam, kde se potkává technické zaujetí a efektivita, vznikají výrobky s novými možnostmi. Tam, kde zákazník je středem pozornosti, vznikají služby na míru.**

## **Konstruování – rychlejší v procesu vývoje**

- CAD modely
- 14 konstrukčních nástrojů
- Elektronický katalog
- FluidDRAW®
- Přes 1 000 profesionálních poradců a techniků na celém světě
- Hotline

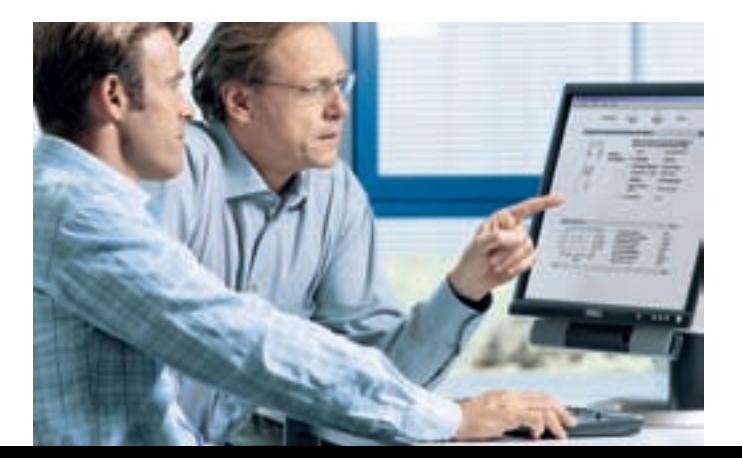

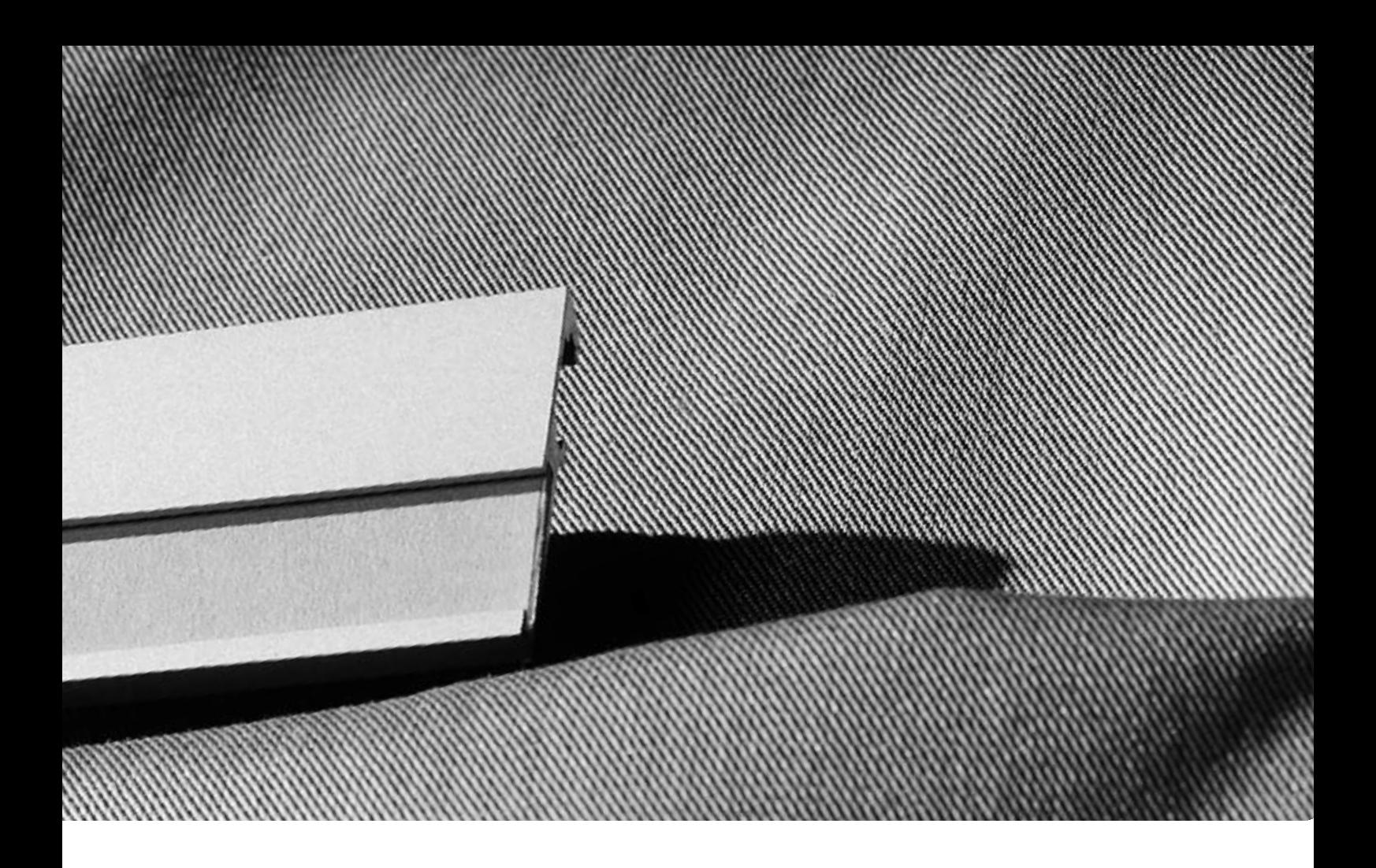

## **Nákup – rychlejší v procesu pořizování**

- E-Commerce a Online Shop
- Online sledování zakázek
- Rychlé dodací termíny
- Optimalizace logistiky

## **Montáž – rychlejší proces montáže/zprovoznění**

- Smontované celky
- Smontované a odzkoušené sestavy
- Rozvaděče
- Manipulátory na míru

## **Provoz – rychlejší v provozním procesu**

- Dodávky náhradních dílů
- Služba úspory energie
- Analýza spotřeby stlačeného vzduchu
- Analýza kvality stlačeného vzduchu

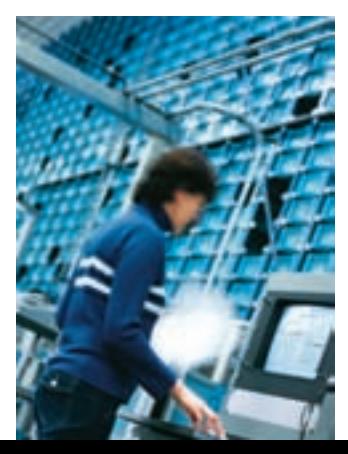

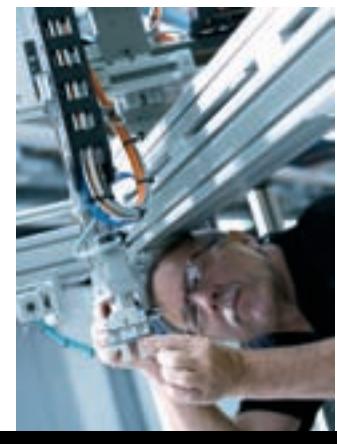

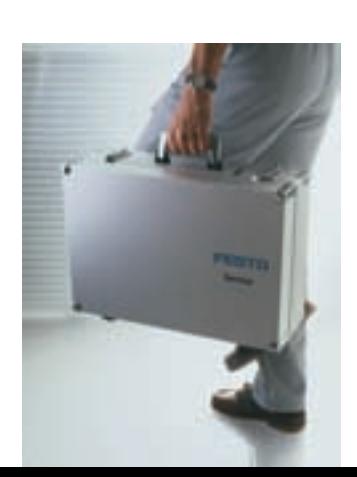

## **Festo po celém světě**

**Argentina** Festo S.A. Edison 2392 (B1640 HRV) Martinez Prov. de Buenos Aires Tel. ++54 (0)11/47 17 82 00, Fax 47 17 82 82 E-mail: info\_ar@festo.com

**Austrálie** Festo Pty. Ltd. Head Office (Melbourne) 179-187 Browns Road, P.O. Box 261 Noble Park Vic. 3174 Tel. ++61 (0)3/97 95 95 55, Fax 97 95 97 87 E-mail: info\_au@festo.com.au

**Belgie** Festo Belgium sa/nv Rue Colonel Bourg 101 1030 Bruxelles/Brussel Tel. ++32 (0)2/702 32 11, Fax 726 90 11 E-mail: info\_be@festo.com

**Brazílie**<br>Festo Automaíao I tda Festo Automaíao Ltda.<br>Rua Guiseppe Crespi, 76<br>KM 12,5 - Via Anchieta<br>04183-080 Sao Paulo SP-Brazil<br>Tel. ++55 (0)11/50 13 16 00, Fax 50 13 18 68<br>E-mail: info\_br@festo.com

**Bulharsko** Festo Bulgaria Eood 1592 Sofia 9, Christophor Kolumb Blvd. Tel. ++359 (0)2/960 07 12, Fax 960 07 13 E-mail: info\_bg@festo.com

**Česká republika** Festo, s.r.o. Modřanská 543/76 147 00 Praha 4 Tel. ++420 261 09 96 11, Fax ++420 241 77 33 84 E-mail: info\_cz@festo.com

**Čína** Festo (China) Ltd. 1156 Yunqiao Road Jinqiao Export Processing Zone Pudong, 201206 Shanghai, PRC Tel. ++86 (0)21/58 54 90 01, Fax 58 54 03 00 E-mail: info\_cn@festo.com

**Dánsko** Festo A/S Islevdalvej 180 2610 Rodovre Tel. ++45 70 21 10 90, Fax ++45 44 88 81 10 E-mail: info\_dk@festo.com

**Estonsko** Festo OY AB Eesti Filiaal Laki 11B 12915 Tallinn Tel. ++372 666 15 60, Fax ++372 666 15 61 E-mail: info\_ee@festo.com

**Filipíny** Festo Inc. Km. 18, West Service Road South Superhighway 1700 Paranaque City, Metro Manila Tel. ++63 (0)2/776 68 88, Fax 823 42 19 E-mail: info\_ph@festo.com

**Finsko** Festo OY Mäkituvantie 9, P.O. Box 86 01511 Vantaa Tel. ++358 (09)/87 06 51, Fax 87 06 52 00 E-mail: info\_fi@festo.com

**Francie** Festo E.U.R.L. Head Office Numero Indigo Tel. 0820/204640, Fax 204641 BP 25 8,rue du clos Sainte-Catherine 94363 Bry-Sur-Marne Cedex Tel. ++33 (0)1/48 82 64 00, Fax 48 82 64 01 E-mail: info\_fr@festo.com

**Holandsko** Festo B.V. Schieweg 62 2627 AN Delft Tel. ++31 (0)15/251 88 99, Fax 261 10 20 E-mail: info\_nl@festo.com **Hongkong** Festo Ltd. Unit C&D, 7/F, Leroy Plaza 15 Cheung Shun Street Cheung Sha Wan, Kowloon Hong Kong Tel. ++ 852/27 43 83 79, Fax 27 86 21 73 E-mail: info\_hk@festo.com

**Chile** Festo S.A. Mapocho 1901 6500151 Santiago de Chile Tel. ++56 (0)2/690 28 00, Fax 695 75 90 E-mail: cl0fcl@festo.com

**Chorvatsko** Festo d.o.o. Nova Cesta 181 10000 Zagreb Tel. ++385 (0)1/619 19 69, Fax 619 18 18 E-mail: info\_hr@festo.com **Indie**

Festo Controls Private Ltd. 237B Bommasandra Industrial Area Bangalore-Hosur Highway Bangalore 560 099 Tel. ++91 (0)80/783 33 59, Fax 783 20 58 E-mail: info\_in@festo.com

**Indonésie** PT. Festo JL. Sultan Iskandar Muda No.68 Arteri Pondok Indah Jakarta 12240 Tel. ++62 (0)21/27 50 79 00, Fax 726 73 86 E-mail: info\_id@festo.com **Írán** Festo Pneumatic S.K.

Kh. Ramsar, Ko. Behbahan, No. 1 P.O. Box 15815/1485 Tehran 1581975411 Tel. ++98 (0)21/88 82 92 25, Fax 88 82 21 62 E-mail: info\_ir@festo.com

**Irsko** Festo Limited Unit 5 Sandyford Park Sandyford Industrial Estate Dublin 18 Tel. ++ 353(0)1/295 49 55, Fax 295 56 80 E-mail: info\_ie@festo.com

**Itálie** Festo S.p.A Via Enrico Fermi 36/38 20090 Assago (MI) Tel. ++39 02/45 78 81, Fax 488 06 20 E-mail: info\_it@festo.com

**Japonsko** Festo K.K. 1-26-10 Hayabuchi Tsuzuki-ku Yokohama 224-0025 Tel. ++81 (0)45/593 56 10, Fax 593 56 78 E-mail: info\_jp@festo.com

**Jihoafrická republika** Festo (Pty) Ltd. 22-26 Electron Avenue, Isando, P.O. Box 255 Isando 1600 Tel. ++27 (0)11/971 55 00, Fax 974 21 57 E-mail: info\_za@festo.com

**Kanada** Festo Inc. 5300 Explorer Drive Mississauga, Ontario L4W 5G4 Tel. ++1 (0)905/624 90 00, Fax 624 90 01 E-mail: info\_ca@festo.com

**Kolumbie** Festo Ltda. Avenida El Dorado No. 98-43 Bogotá Tel. ++57 (0)1/404 80 88, Fax 404 81 01 E-mail: festo@festo.com.co

**Korejská republika** Festo Korea Co. Ltd. 470-1 Kasan-dong, Kumchon -Ku Seoul 153-803 Tel. ++82 (0)2/850 71 14, Fax 864 70 40 E-mail: info\_kr@festo.com

**Litva** Festo UAB Karaliaus Mindaugo pr. 22 3000 Kaunas Tel. ++370 (8)7/32 13 14, Fax 32 13 15 E-mail: info\_lt@festo.com

**Lotyšsko** Festo SIA Deglava iela 60 1035 Riga Tel. ++371 (0)7/57 78 64, Fax 57 79 46 E-mail: info\_lv@festo.com

**Maďarsko** Festo Kft. Csillaghegyi t 32-34. 1037 Budapest Tel. ++36 (06)1/250 00 55, Fax 250 15 93 E-mail: info\_hu@festo.com

**Malajsie** Festo Sdn.Berhad 10 Persiaran Industri Bandar Sri Damansara, Wilayah Persekutuan 52200 Kuala Lumpur Tel. ++60 (0)3/62 72 81 22, Fax 62 75 64 12 E-mail: info\_my@festo.com

**Mexiko** Festo Pneumatic, S.A. Av. Ceylán 3 Col. Tequesquinahuac 54020 Tlalnepantla, Edo. de México Tel. ++52 (01)55/53 21 66 00, Fax 53 21 66 65 E-mail: info\_mx@festo.com

**Německo** Festo AG & Co. KG Postfach 73726 Esslingen Ruiter Strasse 82 73734 Esslingen Internet www.festo.de Tel. 01 80/303 11 11 Fax ++49 (0)711/347 20 71 E-mail: info\_de@festo.com

**Norsko** Festo AB Ostensjoveien 27 0661 Oslo Tel. ++47 22 72 89 50, Fax ++47 22 72 89 51 E-mail: info\_no@festo.com

**Nový Zéland** Festo Limited 20 Fisher Crescent, MT. Wellington NZ-Auckland Tel. ++64 (0)9/574 10 94, Fax 574 10 99 E-mail: info\_nz@festo.com

**Peru** Festo S.R.L. Calle Amador Merino Reyna #480 San Isidro Lima, Peru Tel. ++51 (0)1/222 15 84, Fax 222 15 95

**Polsko** Festo Sp. z o.o. Janki k/Warszawy, ul. Mszczonowska 7 05090 Raszyn Tel. ++48 (0)22/720 41 66, Fax 720 44 76 E-mail: info\_pl@festo.com

**Rakousko** Festo Gesellschaft m.b.H. Linzer Straße 227 1140 Wien Tel. ++43 (0)1/91 07 50, Fax 91 07 52 50 E-mail: info\_at@festo.com

**Rumunsko** Festo S.R.L. St. Constantin 17 010217 Bucuresti Tel. ++40 (0)21/310 29 83, Fax 310 24 09 E-mail: info\_ro@festo.com

**Rusko** OOO Festo RF Mitschurinskij prosp., 49 119607 Moskwa Tel. ++7 095/737 34 00, Fax 737 34 01 E-mail: info\_ru@festo.com

**Řecko** Festo Ltd. 40 Hamosternas Ave. 11853 Athens Tel. ++30 210/341 29 00, Fax 341 29 05 E-mail: info\_gr@festo.com **Singapur** Festo Pte. Ltd. 6 Kian Teck Way Singapore 628754 Tel. ++65 62 64 01 52, Fax ++65 62 61 10 26 E-mail: info\_sg@festo.com

**Slovensko** Festo spol. s r.o. Gavlovičova ul. 1 83103 Bratislava 3 Tel. ++421 (0)2/49 10 49 10, Fax 49 10 49 11 E-mail: info\_sk@festo.com

**Slovinsko** Festo d.o.o. Ljubljana IC Trzin, Blatnica 8 1236 Trzin Tel. ++386 (0)1/530 21 00, Fax 530 21 25 E-mail: info\_si@festo.com

**Spojené státy americké** Festo Corporation (New York) 395 Moreland Road, P.O.Box 18023 Hauppauge, N.Y. 11788 Tel. ++1 (0)314/770 01 12, Fax 770 16 84 E-mail: info\_us@festo.com

**Španělsko** Festo Pneumatic, S.A.U. Av. Gran Vía, 159 Distrito económico, Gran Vía L'H ES-08908 Hospitalet de Llobregat Barcelona Tel. ++34 901 24 36 60, Fax ++34 902 24 36 60 E-mail: info\_es@festo.com

**Švédsko** Festo AB Stillmansgatan 1, P.O. Box 21038<br>20021 Malmö 20021 Malmö Tel. ++46 (0)40/38 38 00, Fax 18 97 68 E-mail: info\_se@festo.com

**Švýcarsko** Festo AG Moosmattstrasse 24 8953 Dietikon ZH Tel. ++41 (0)44/744 55 44, Fax 744 55 00 E-mail: info\_ch@festo.com

**Thajsko** Festo Ltd. 67/1 Moo 6 Phaholyothin Road Klong 1, Klong Luang, Pathumthani 12120 Tel. ++66 29 01 88 00, Fax ++66 29 01 88 33 E-mail: info\_th@festo.com

**Tchaj-wan** Festo Co., Ltd. 9 Kung 8th Road Linkou 2nd Industrial Zone, Linkou #244 Taipei Hsien Taiwan Tel. ++886 (0)2/26 01 92 81, Fax 26 01 92 87 E-mail: info\_tw@festo.com

**Turecko** Festo San. ve Tic. A.S. Tuzla Mermerciler Organize Sanayi Bölgesi 6/18 34956 Tuzla - Istanbul/TR Tel. ++90 (0)216/585 00 85, Fax 585 00 50 E-mail: info\_tr@festo.com

**Ukrajina** Festo Ukraina Borisoglebskaja 11 Kijev 04070 Tel. ++380 (0)44/239 24 33, Fax 463 70 96 E-mail: info\_ua@festo.com

**Velká Británie**

Festo Limited Applied Automation Centre Caswell Road Brackmills Trading Estate Northampton NN4 7PY Tel. ++44 (0)1604/667000, Fax 667001 E-mail: info\_gb@festo.com

**Venezuela** Festo C.A. Av. 23, Esquina calle 71, No. 22-62 Maracaibo, Edo. Zulia Tel. ++58 (0)261/759 09 44, Fax 759 04 55 E-mail: festo@festo.com.ve